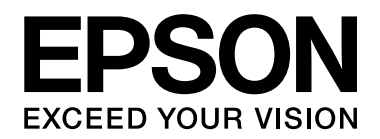

# **Manual de Fontes**

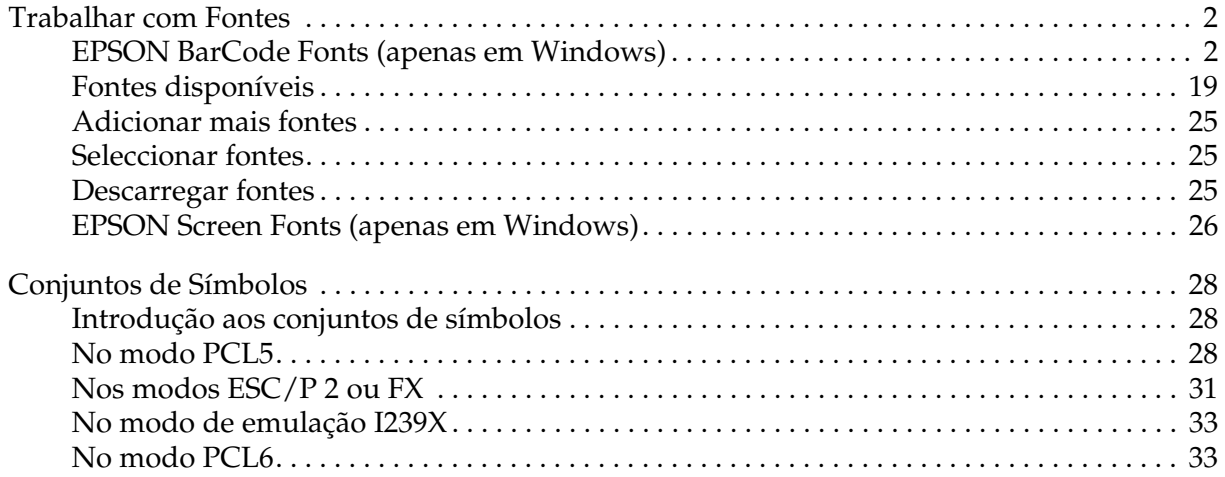

# <span id="page-1-0"></span>*Trabalhar com Fontes*

# <span id="page-1-1"></span>*EPSON BarCode Fonts (apenas em Windows)*

As EPSON BarCode Fonts permitem criar e imprimir facilmente muitos tipos de códigos de barras.

Regra geral, a criação de códigos de barras é um processo laborioso que requer a especificação de vários códigos de comando, tais como "Start bar", "Stop bar" e OCR-B, para além dos próprios caracteres do código de barras. No entanto, as EPSON BarCode Fonts foram concebidas para acrescentar automaticamente esses códigos, permitindo ao utilizador imprimir facilmente códigos de barras que cumprem várias normas relativas a códigos de barras.

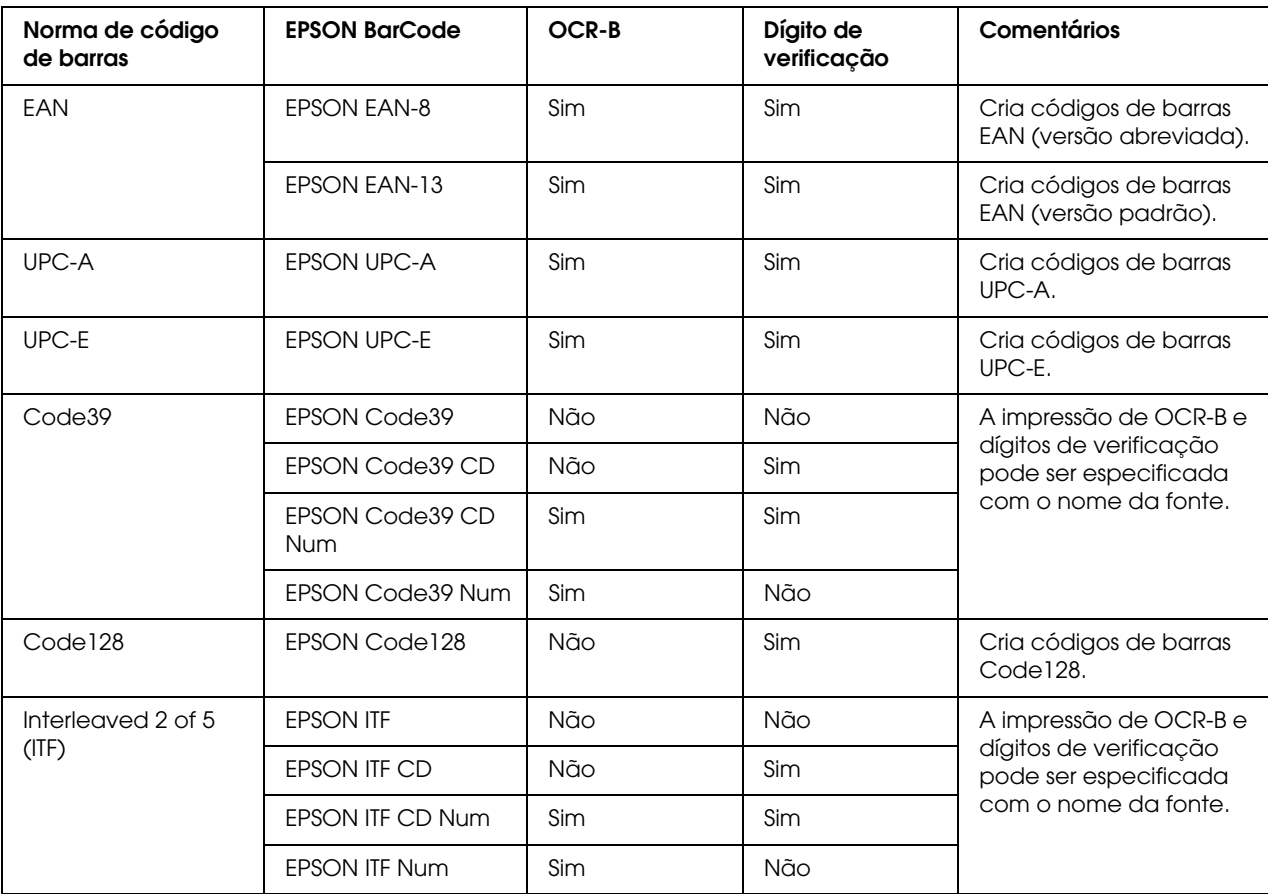

As EPSON BarCode Fonts suportam os tipos de códigos de barras apresentados em seguida.

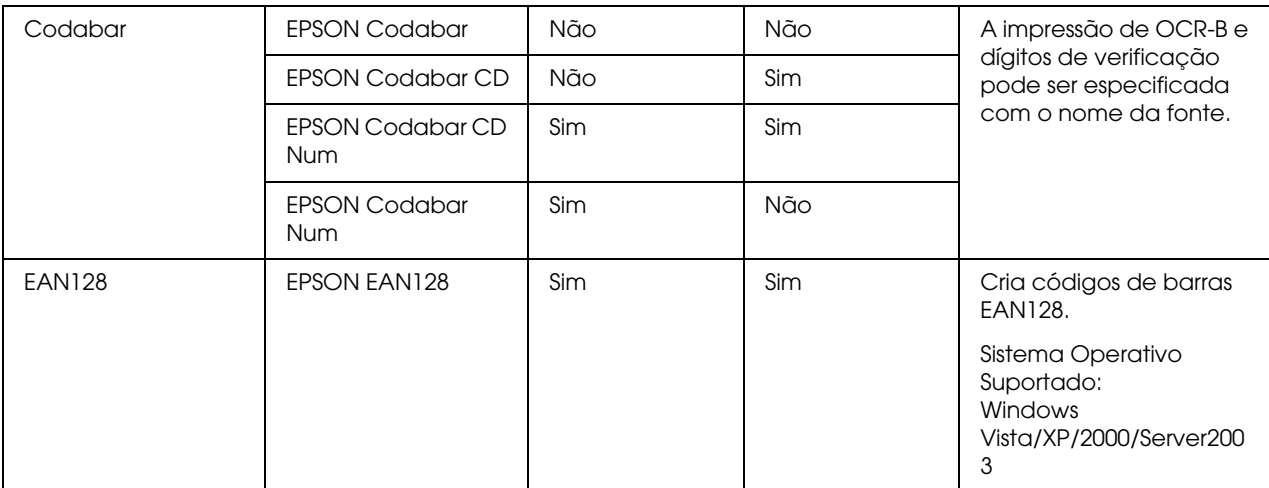

## *Requisitos de sistema*

Para utilizar as EPSON BarCode Fonts, o computador tem de cumprir os seguintes requisitos:

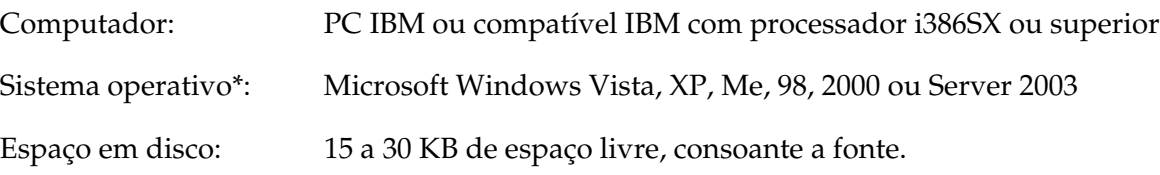

\* Quando utilizar EPSON Barcode Fonts, certifique-se de que o controlador de impressão é compatível com o sistema operativo do seu computador.

# *Instalar as EPSON BarCode Fonts*

Para instalar as EPSON BarCode Fonts, execute as operações apresentadas em seguida. O procedimento aqui descrito refere-se à instalação em Windows 98; o procedimento de instalação relativo a outros sistemas operativos Windows é quase idêntico.

- 1. Certifique-se de que a impressora está desligada e de que o Windows está activo no computador.
- 2. Introduza o CD-ROM do software da impressora no respectivo leitor.

#### *Nota:*

*Se o ecrã do programa de instalação Epson não aparecer automaticamente, faça clique em Iniciar e, em seguida, faça clique em Computador (Windows Vista) ou no ícone O meu computador situado no ambiente de trabalho (Windows XP, Me, 98, 2000 ou Server 2003). Faça clique com o botão direito do rato no ícone do CD-ROM, seleccione Abrir no menu que aparece e, em seguida, faça duplo clique em EPSetup.exe.*

- 3. Se aparecer a janela de selecção do idioma, seleccione a língua pretendida.
- 4. Se aparecer a janela de selecção de opções, faça clique em **Instalação do Utilizador**.
- 5. Quando o programa de instalação EPSON for apresentado, clique em **Instalação Personalizada**.
- 6. Faça clique em **Fonte EPSON BarCode**.
- 7. Quando for apresentado o ecrã do acordo de licença de software, leia o acordo e, em seguida, faça clique em **Aceitar**. Depois, siga as instruções apresentadas no ecrã.
- 8. Quando o processo de instalação estiver concluído, faça clique em **Sair**.

As EPSON BarCode Fonts estão instaladas no computador.

## *Imprimir com EPSON BarCode Fonts*

Para criar e imprimir códigos de barras com as EPSON BarCode Fonts, execute as operações apresentadas em seguida. A aplicação apresentada nestas instruções é o Microsoft WordPad. O procedimento pode ser ligeiramente diferente quando a impressão é efectuada a partir de outras aplicações.

1. Abra um documento na aplicação e introduza os caracteres que pretende converter num código de barras.

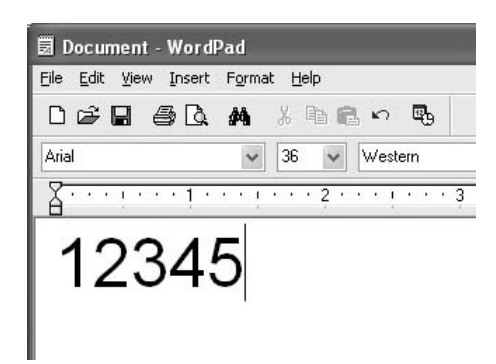

2. Seleccione os caracteres e, em seguida, a opção **Fonte** do menu Formatar.

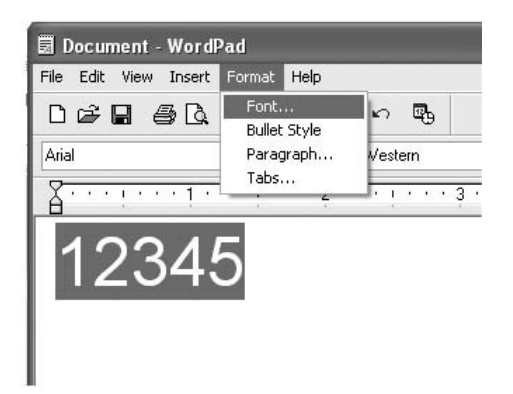

3. Seleccione a Fonte EPSON BarCode que pretende utilizar, defina o respectivo tamanho e faça clique em **OK**.

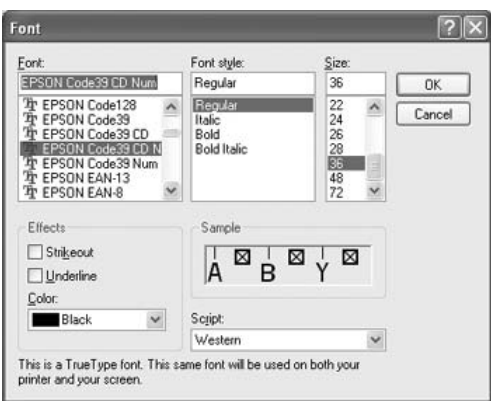

#### *Nota:*

*No Windows Vista, XP, 2000 ou Server 2003, não é possível utilizar fontes de tamanho superior a 96 pontos quando imprimir códigos de barras.*

4. Os caracteres seleccionados aparecem como caracteres de códigos de barras semelhantes aos apresentados em seguida.

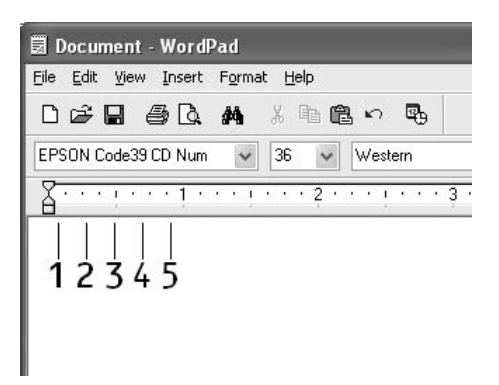

5. Seleccione **Imprimir** no menu Ficheiro, seleccione a impressora EPSON e faça clique em **Propriedades**. Efectue as seguintes definições no controlador de impressão. A sua impressora é uma impressora a preto e branco. Consulte a secção Controlador de impressora a preto e branco na tabela apresentada em seguida.

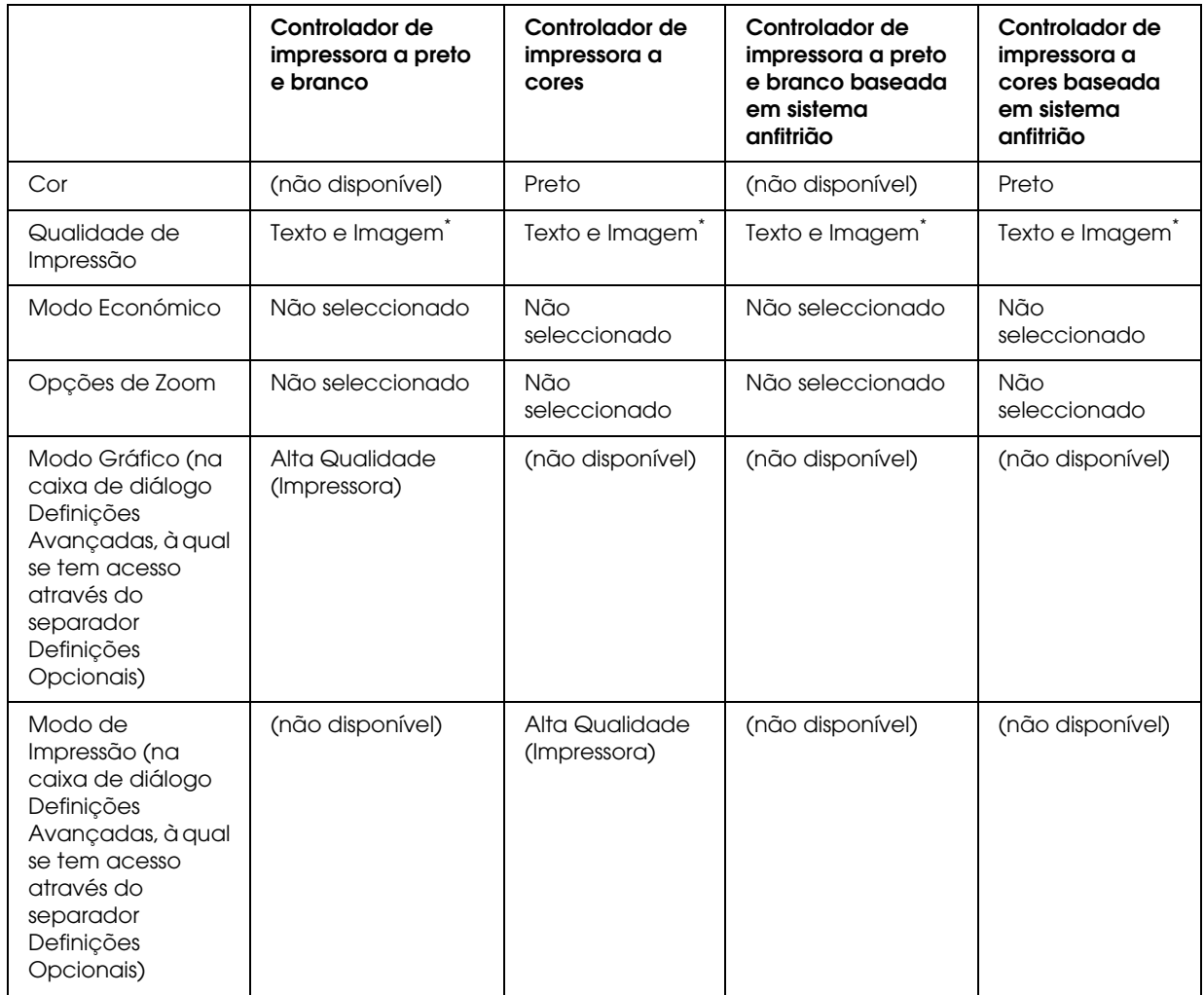

\* Estas definições estão disponíveis quando selecciona a opção **Automático** no separador Definições Básicas. Quando seleccionar a opção **Avançado**, faça clique no botão **Outras Definições** e defina a Resolução ou a Qualidade de Impressão para **600 ppp**.

6. Faça clique em **OK** para imprimir o código de barras.

#### *Nota:*

*Se existir um erro na cadeia de caracteres do código de barras, como, por exemplo, dados inadequados, o código de barras é impresso tal como aparece no ecrã, mas não pode ser lido por um leitor de códigos de barras.*

*Notas relativas à introdução e formatação de códigos de barras*

Tenha o seguinte em mente ao introduzir e formatar caracteres de códigos de barras:

❏ Não aplique sombras nem formatos de caracteres especiais, tais como negrito, itálico ou sublinhado.

- ❏ Imprima os códigos de barras apenas a preto e branco.
- ❏ Ao rodar os caracteres, especifique apenas ângulos de rotação de 90°, 180° e 270°.
- ❏ Desactive todas as definições de espaçamento automático de caracteres e de palavras na aplicação.
- ❏ Não utilize funções da aplicação que ampliem ou reduzam o tamanho dos caracteres apenas na horizontal ou na vertical.
- ❏ Desactive as funções de correcção automática de ortografia, gramática, espaçamento, etc. da aplicação.
- ❏ Para fazer mais facilmente a distinção entre os códigos de barras e o outro texto do documento, defina a aplicação para apresentar os símbolos de texto, tais como marcas de parágrafo, tabulações, etc.
- ❏ Uma vez que os caracteres especiais, tais como a barra de início e a barra de fim, são acrescentados quando a Fonte EPSON BarCode é seleccionada, o código de barras produzido pode ter mais caracteres do que os introduzidos originalmente.
- ❏ Para obter resultados óptimos, utilize apenas os tamanhos de fonte recomendados na secção ["Especificações das Fontes BarCode" na página 8](#page-7-0) para a Fonte EPSON BarCode que estiver a utilizar. Os códigos de barras com outros tamanhos poderão não ser lidos por todos os leitores de códigos de barras.

#### *Nota:*

*Consoante a densidade de impressão, ou a qualidade ou cor do papel, os códigos de barras poderão não ser lidos por todos os leitores de códigos de barras. Imprima uma amostra e certifique-se de que o código de barras pode ser lido, antes de imprimir grandes volumes.*

# <span id="page-7-0"></span>*Especificações das Fontes BarCode*

Esta secção contém informações pormenorizadas sobre as especificações de introdução de caracteres de cada Fonte EPSON BarCode.

# *EPSON EAN-8*

- ❏ EAN-8 é uma versão abreviada de oito dígitos da norma de códigos de barras EAN.
- ❏ Uma vez que o dígito de verificação é acrescentado automaticamente, só podem ser introduzidos 7 caracteres.

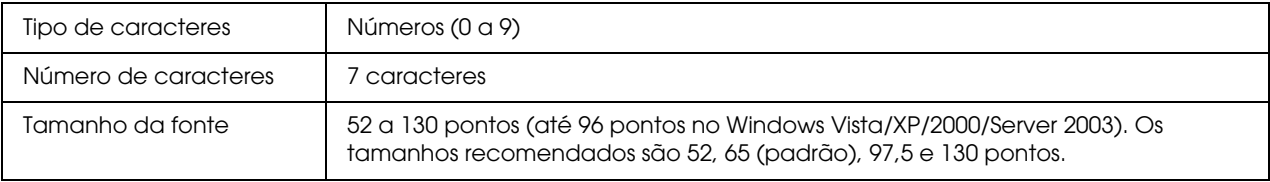

Os códigos apresentados em seguida são inseridos automaticamente e não é necessário introduzi-los manualmente:

- ❏ Margem esquerda/direita
- ❏ Barra lateral esquerda/direita
- ❏ Barra central
- ❏ Dígito de verificação
- ❏ OCR-B

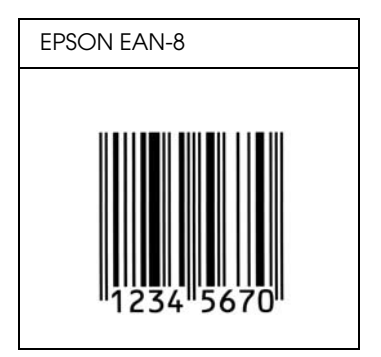

# *EPSON EAN-13*

- ❏ O EAN-13 corresponde ao código de barras EAN de 13 dígitos padrão.
- ❏ Uma vez que o dígito de verificação é acrescentado automaticamente, só podem ser introduzidos 12 caracteres.

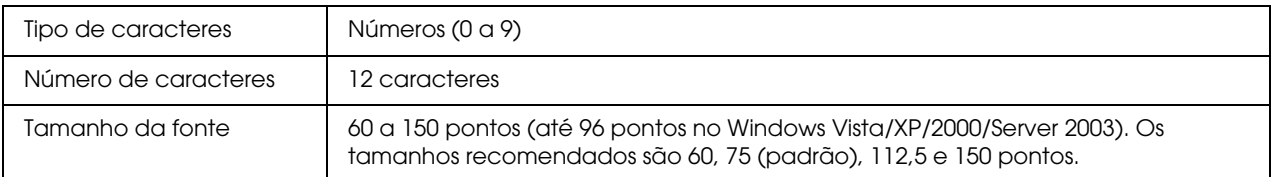

Os códigos apresentados em seguida são inseridos automaticamente e não é necessário introduzi-los manualmente:

- ❏ Margem esquerda/direita
- ❏ Barra lateral esquerda/direita
- ❏ Barra central
- ❏ Dígito de verificação
- ❏ OCR-B

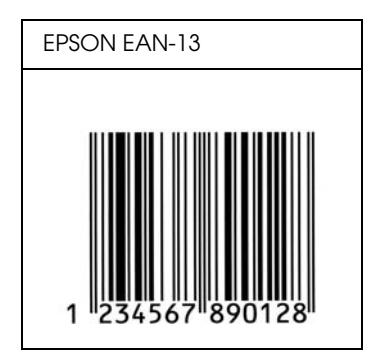

*EPSON UPC-A*

- ❏ O UPC-A é o código de barras padrão especificado pelo American Universal Product Code (Manual de especificações de símbolos UPC).
- ❏ Só são suportados códigos UPC normais. Não são suportados códigos suplementares.

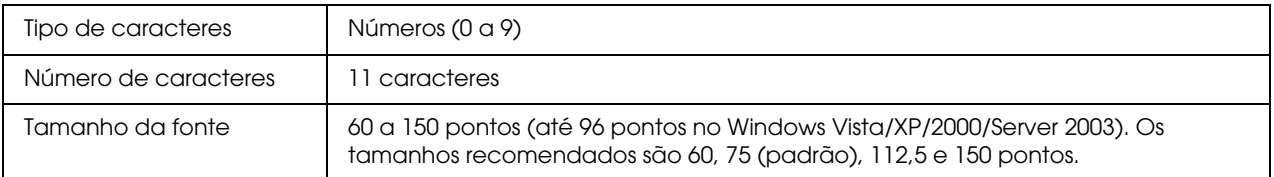

Os códigos apresentados em seguida são inseridos automaticamente e não é necessário introduzi-los manualmente:

- ❏ Margem esquerda/direita
- ❏ Barra lateral esquerda/direita
- ❏ Barra central
- ❏ Dígito de verificação
- ❏ OCR-B

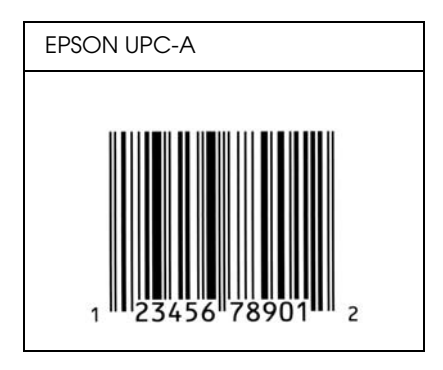

# *EPSON UPC-E*

❏ O UPC-E é o código de barras UPC-A com supressão de zeros (elimina os zeros desnecessários) especificado pelo American Universal Product Code (Manual de especificações de símbolos UPC).

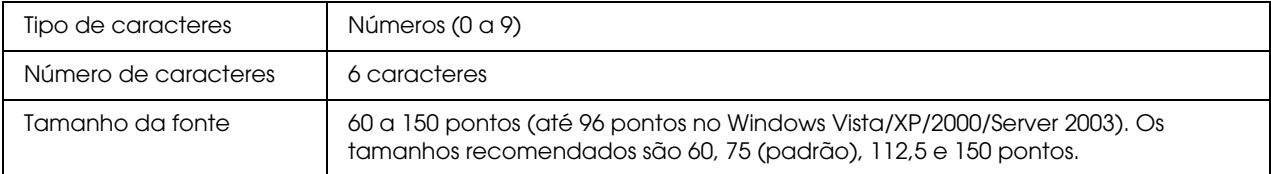

Os códigos apresentados em seguida são inseridos automaticamente e não é necessário introduzi-los manualmente:

- ❏ Margem esquerda/direita
- ❏ Barra lateral esquerda/direita
- ❏ Dígito de verificação
- ❏ OCR-B
- ❏ O número "0"

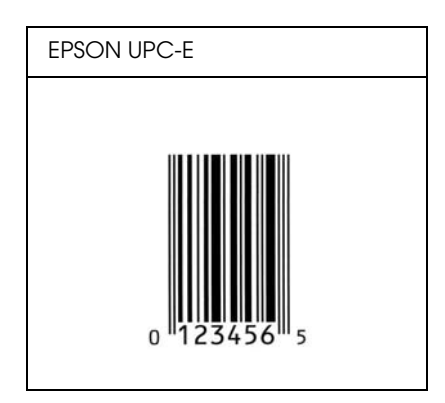

## *EPSON Code39*

- ❏ Estão disponíveis quatro fontes Code39, o que permite activar e desactivar a inserção automática de dígitos de verificação e OCR-B.
- ❏ A altura do código de barras é ajustada automaticamente para 15% ou mais do seu comprimento total, de acordo com a norma Code39. Por este motivo, é importante manter pelo menos um espaço entre o código de barras e o texto circundante, para evitar sobreposições.
- ❏ Nos códigos de barras Code39, os espaços devem ser introduzidos como sublinhados ("\_").
- ❏ Se imprimir dois ou mais códigos de barras numa linha, separe-os com uma tabulação ou seleccione uma fonte que não seja a Fonte BarCode e introduza o espaço. Se introduzir um espaço com uma fonte Code39 seleccionada, o código de barras estará incorrecto.

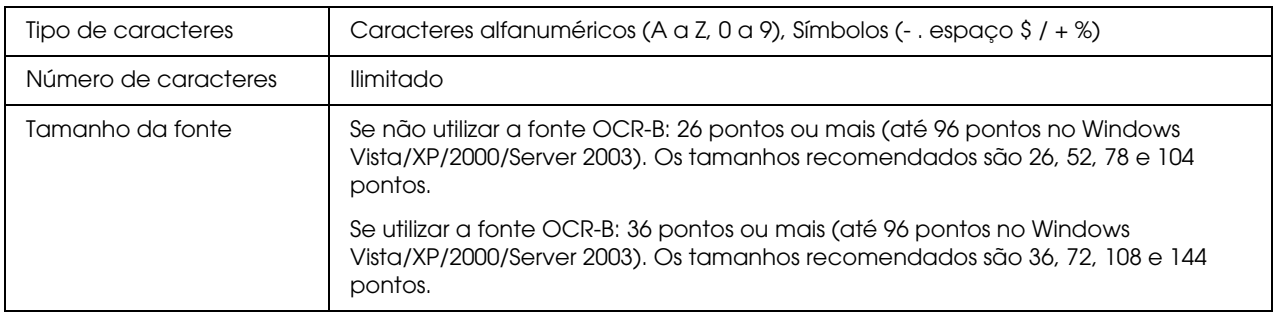

Os códigos apresentados em seguida são inseridos automaticamente e não é necessário introduzi-los manualmente:

## ❏ Zona livre esquerda/direita

- ❏ Dígito de verificação
- ❏ Carácter de início/fim

## **Amostra de impressão**

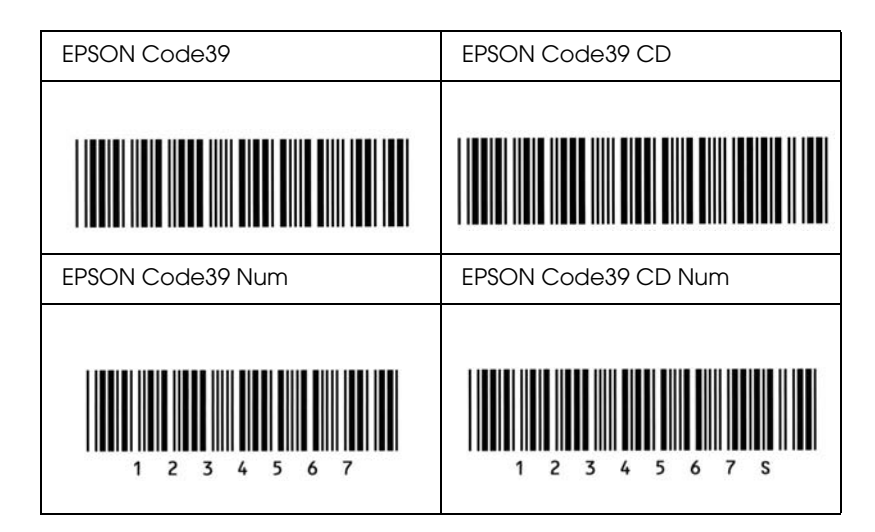

*EPSON Code128*

- ❏ As fontes Code128 suportam os conjuntos de códigos A, B, e C. Quando o conjunto de códigos de uma linha de caracteres é alterado a meio da linha, é automaticamente inserido um código de conversão.
- ❏ A altura do código de barras é ajustada automaticamente para 15% ou mais do seu comprimento total, de acordo com a norma Code128. Por este motivo, é importante manter pelo menos um espaço entre o código de barras e o texto circundante, para evitar sobreposições.
- ❏ Algumas aplicações apagam automaticamente os espaços existentes no fim das linhas ou convertem vários espaços seguidos em tabulações. Os códigos de barras que contêm espaços podem não ser impressos correctamente a partir de aplicações que apagam os espaços existentes no fim das linhas ou convertem vários espaços seguidos em tabulações.
- ❏ Se imprimir dois ou mais códigos de barras numa linha, separe-os com uma tabulação ou seleccione uma fonte que não seja a Fonte BarCode e introduza o espaço. Se introduzir um espaço com uma fonte Code128 seleccionada, o código de barras estará incorrecto.

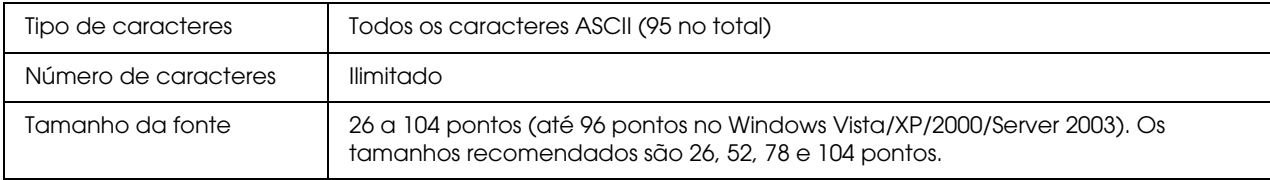

Os códigos apresentados em seguida são inseridos automaticamente e não é necessário introduzi-los manualmente:

❏ Zona livre esquerda/direita

- ❏ Carácter de início/fim
- ❏ Dígito de verificação
- ❏ Carácter de mudança de conjunto de códigos

#### **Amostra de impressão**

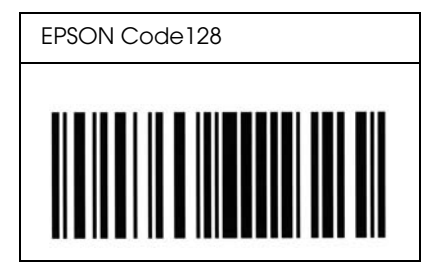

*EPSON ITF*

- ❏ AS fontes EPSON ITF estão em conformidade com a norma USS Interleaved 2-of-5 (Americana).
- ❏ Estão disponíveis quatro fontes EPSON ITF, o que permite activar e desactivar a inserção automática de dígitos de verificação e OCR-B.
- ❏ A altura do código de barras é ajustada automaticamente para 15% ou mais do seu comprimento total, de acordo com a norma Interleaved 2-of-5. Por este motivo, é importante manter pelo menos um espaço entre o código de barras e o texto circundante, para evitar sobreposições.
- ❏ A norma Interleaved 2 of 5 trata cada grupo de dois caracteres como um conjunto. Quando existe um número ímpar de caracteres, acrescenta automaticamente um zero ao início da sequência de caracteres.

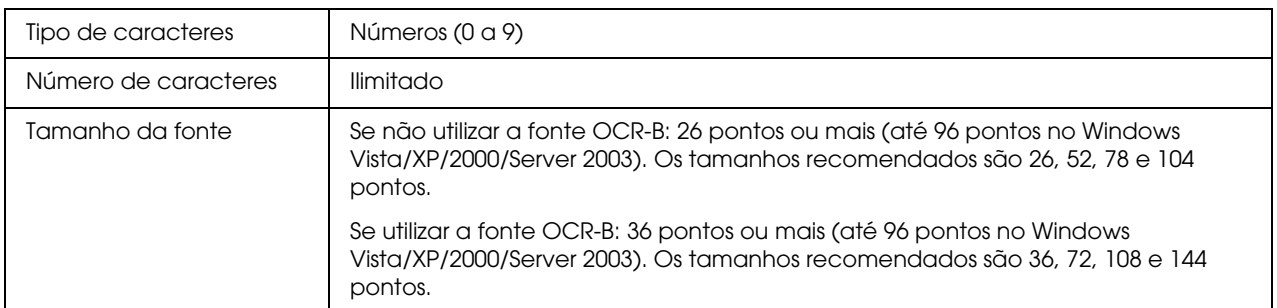

Os códigos apresentados em seguida são inseridos automaticamente e não é necessário introduzi-los manualmente:

❏ Zona livre esquerda/direita

- ❏ Carácter de início/fim
- ❏ Dígito de verificação
- ❏ Número "0" (acrescentado ao início da sequência de caracteres, se necessário)

## **Amostra de impressão**

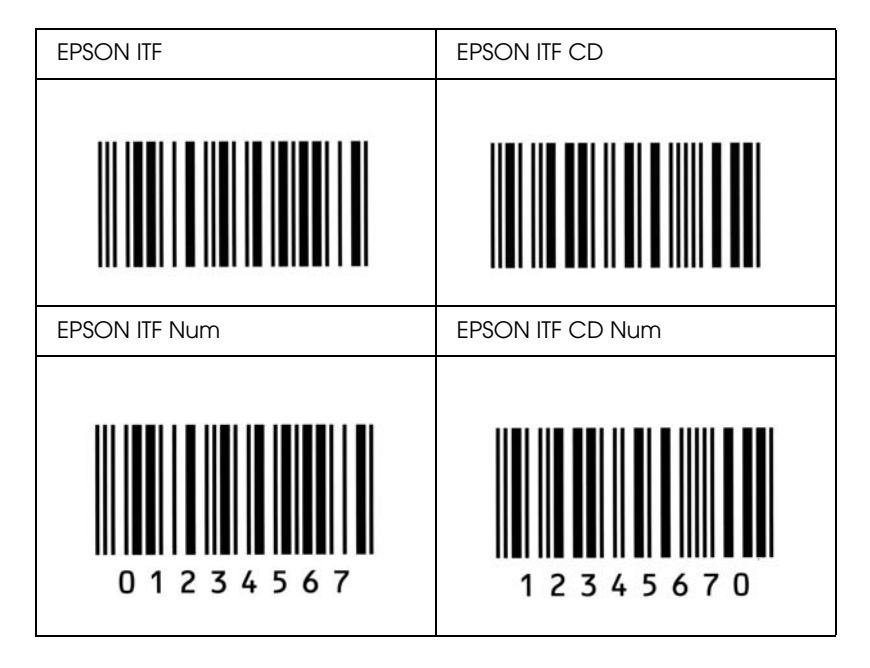

# *EPSON Codabar*

- ❏ Estão disponíveis quatro fontes Codabar o que permite activar e desactivar a inserção automática de dígitos de verificação e OCR-B.
- ❏ A altura do código de barras é ajustada automaticamente para 15% ou mais do seu comprimento total, de acordo com a norma Codabar. Por este motivo, é importante manter pelo menos um espaço entre o código de barras e o texto circundante, para evitar sobreposições.
- ❏ Quando é introduzido um carácter de início ou fim, as fontes Codabar inserem automaticamente o carácter complementar.
- ❏ Se não for introduzido nem um carácter de início nem um de fim, estes caracteres são introduzidos automaticamente como a letra *"A"*.

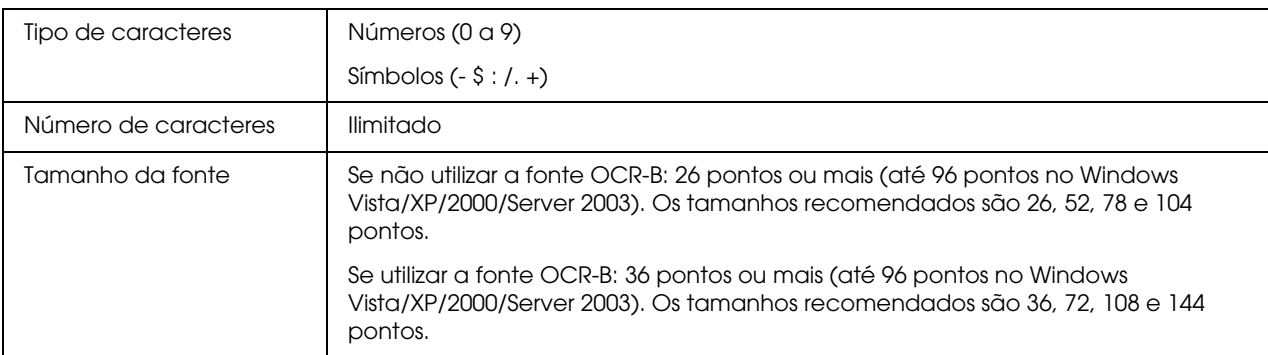

Os códigos apresentados em seguida são inseridos automaticamente e não é necessário introduzi-los manualmente:

- ❏ Zona livre esquerda/direita
- ❏ Carácter de início/fim (quando não é introduzido)
- ❏ Dígito de verificação

#### **Amostra de impressão**

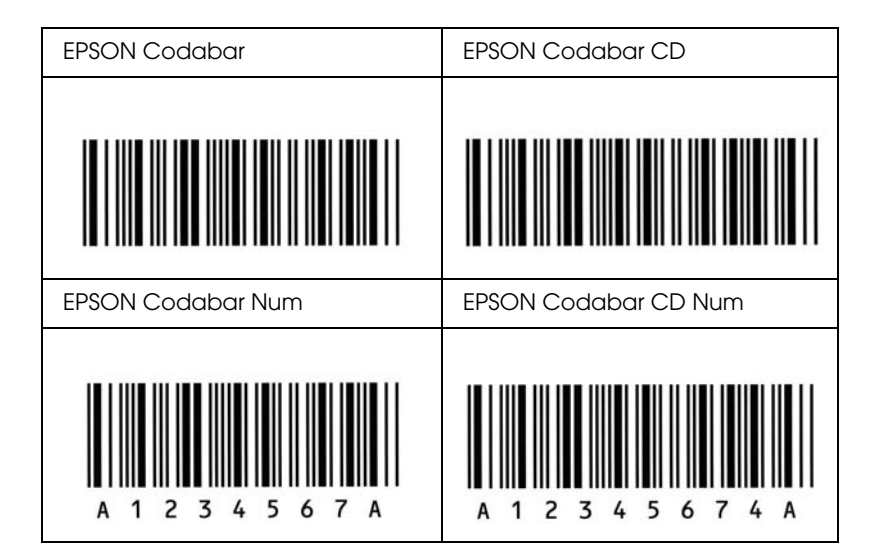

# *EPSON EAN128*

- ❏ As fontes EAN128 suportam os conjuntos de códigos A, B, e C. Quando o conjunto de códigos de uma linha de caracteres é alterado a meio da linha, é automaticamente inserido um código de conversão.
- ❏ Os seguintes 4 tipos de propriedades são suportados como Identificadores de Aplicação (IA).

01: Número global de artigo comercializado 10: Número de lote 17: Data de expiração 30: Quantidade

- ❏ A altura do código de barras é ajustada automaticamente para 15% ou mais do seu comprimento total, de acordo com a norma Code128. Por este motivo, é importante manter pelo menos um espaço entre o código de barras e o texto circundante, para evitar sobreposições.
- ❏ Algumas aplicações apagam automaticamente os espaços existentes no fim das linhas ou convertem vários espaços seguidos em tabulações. Os códigos de barras que contêm espaços podem não ser impressos correctamente a partir de aplicações que apagam os espaços existentes no fim das linhas ou convertem vários espaços seguidos em tabulações.
- ❏ Se imprimir dois ou mais códigos de barras numa linha, separe-os com uma tabulação ou seleccione uma fonte que não seja a Fonte BarCode e introduza o espaço. Se introduzir um espaço com uma fonte EAN128 seleccionada, o código de barras estará incorrecto.

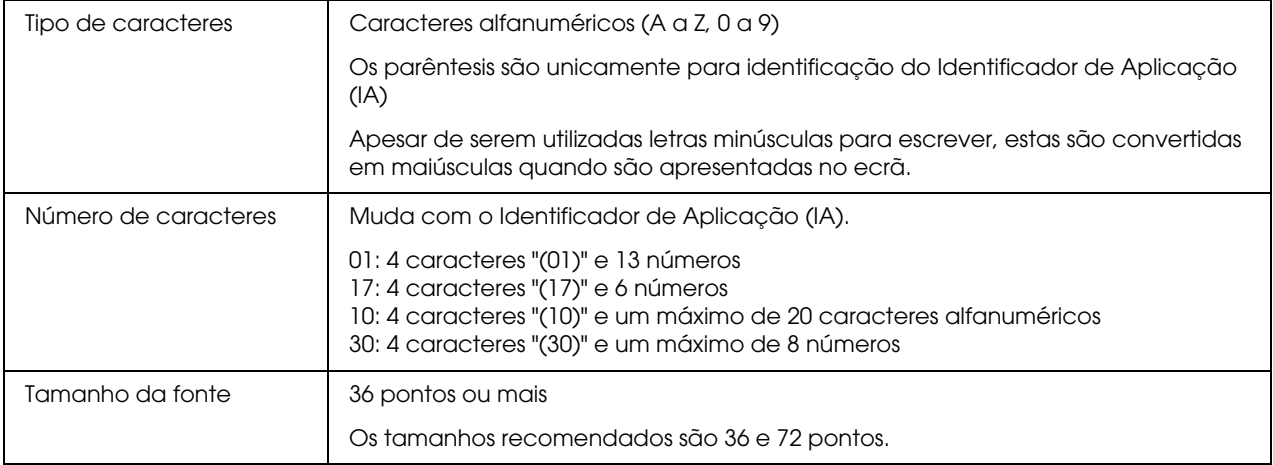

Os códigos apresentados em seguida são inseridos automaticamente e não é necessário introduzi-los manualmente:

- ❏ Zona livre esquerda/direita
- ❏ Carácter de início/fim
- ❏ Carácter FNC1

É inserido para discernimento do Code128 e para fazer uma pausa do identificador de aplicação de comprimento variável.

❏ Dígito de verificação

❏ Carácter de mudança de conjunto de códigos

#### **Amostra de impressão**

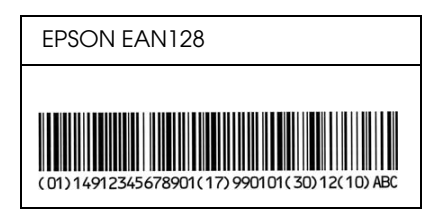

# <span id="page-18-0"></span>*Fontes disponíveis*

A tabela apresentada em seguida enumera as fontes instaladas na impressora. Os nomes de todas as fontes aparecem na lista de fontes das aplicações, se estiver a utilizar o controlador fornecido com a impressora. Se estiver a utilizar outro controlador, estas fontes podem não estar todas disponíveis.

As fontes fornecidas com a impressora são apresentadas em seguida, de acordo com o modo de emulação.

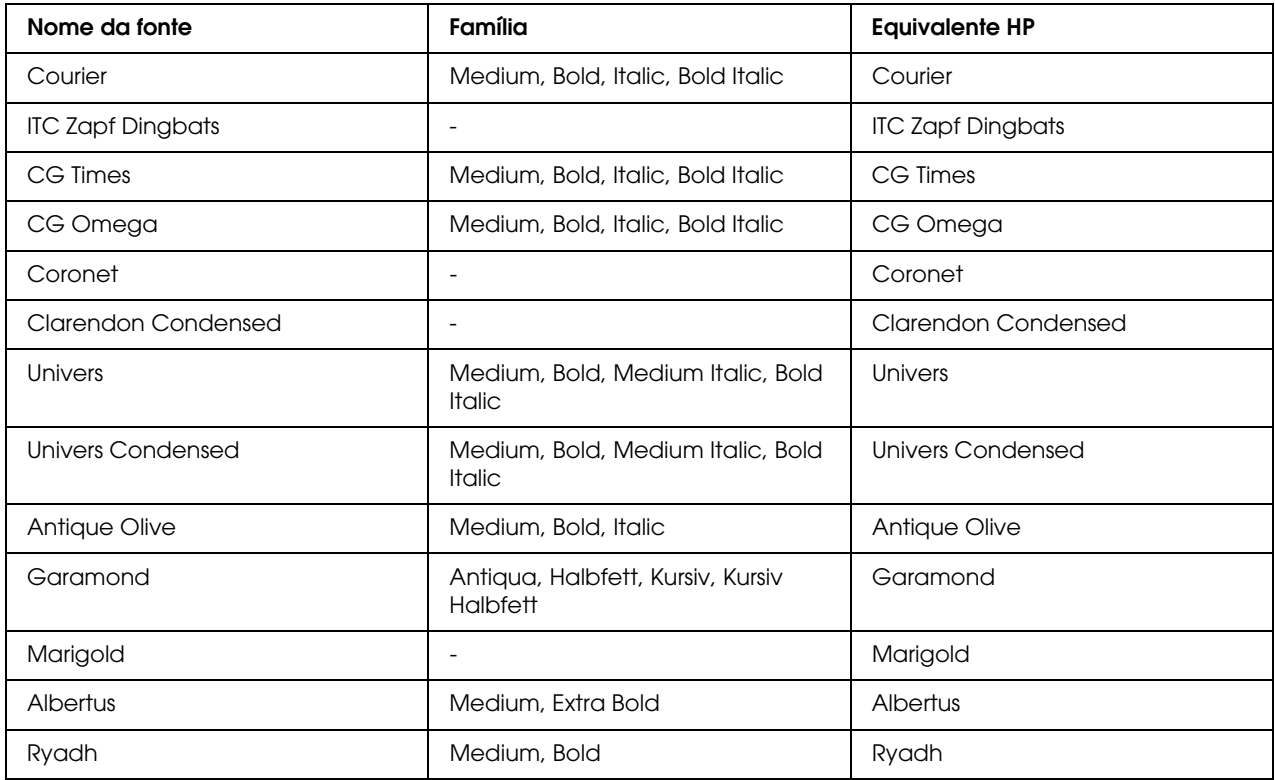

# *Modo PCL5*

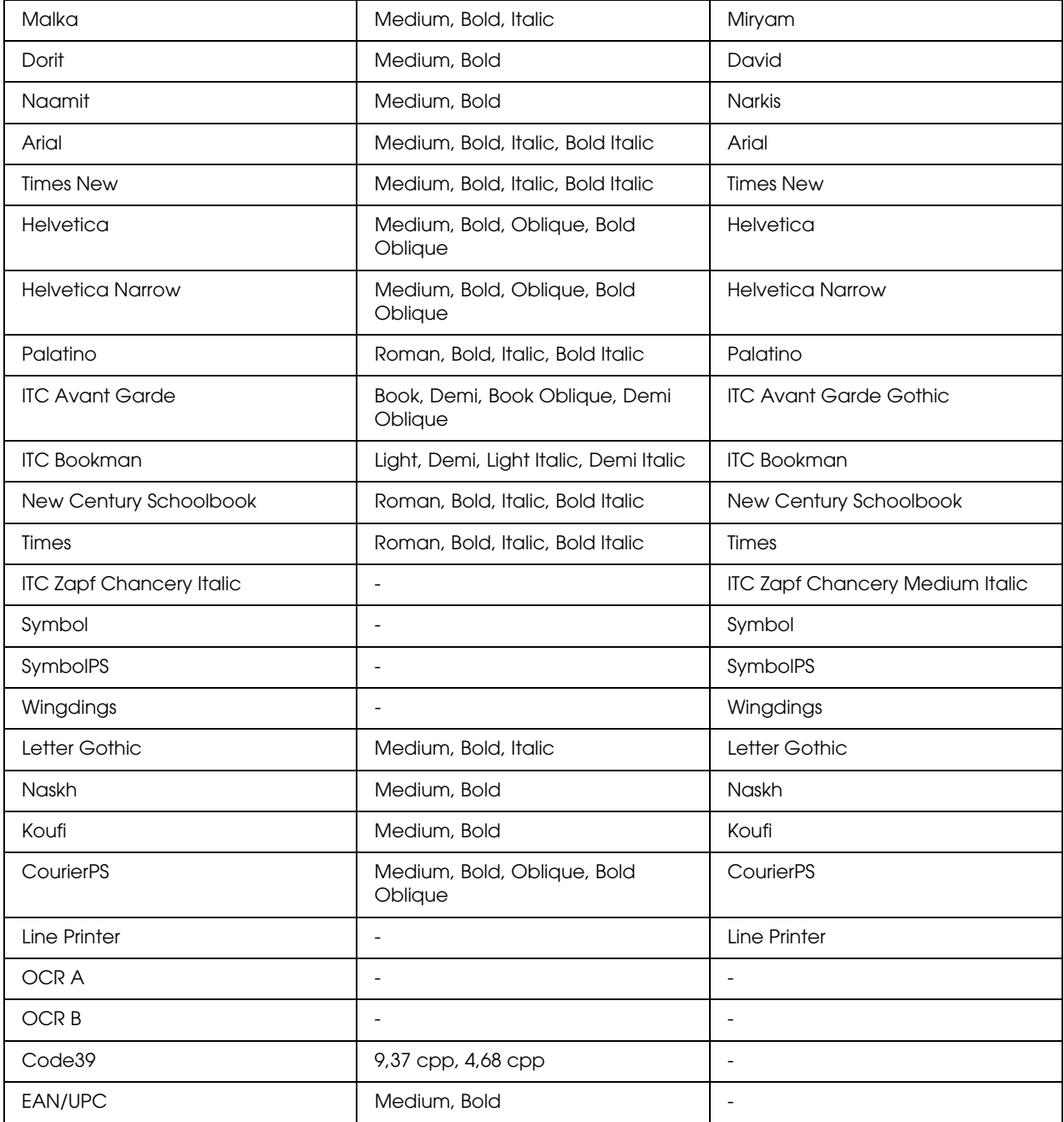

Ao seleccionar fontes na sua aplicação, escolha o nome de fonte indicado na coluna Equivalente HP.

#### *Nota:*

*Consoante a densidade de impressão, ou a qualidade ou cor do papel, as fontes OCR A, OCR B, Code39, e EAN/UPC poderão ser ilegíveis. Imprima uma amostra e certifique-se de que as fontes são legíveis, antes de imprimir grandes volumes.*

# *Modos ESC/P 2 e FX*

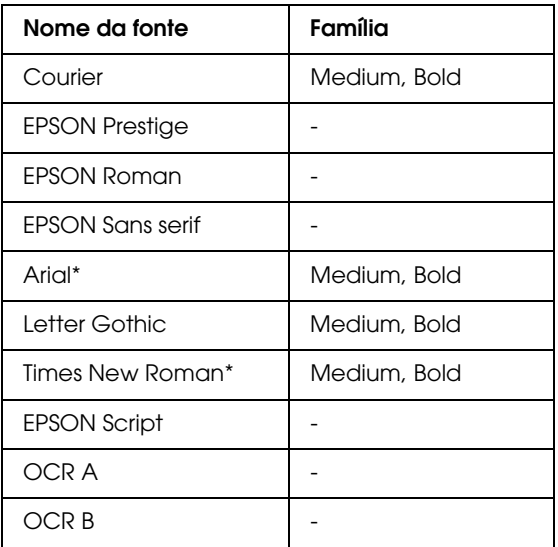

\* Disponível apenas no modo ESC/P2

#### *Nota:*

*Consoante a densidade de impressão, ou a qualidade ou cor do papel, as fontes OCR A e OCR B poderão ser ilegíveis. Imprima uma amostra e certifique-se de que as fontes são legíveis, antes de imprimir grandes volumes.* 

# *Modo I239X*

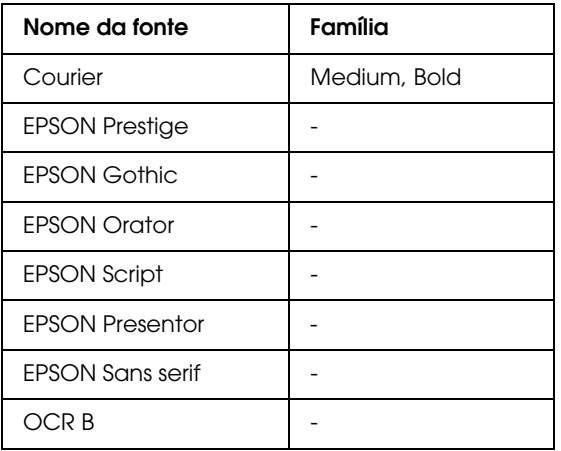

#### *Nota:*

*Consoante a densidade de impressão, ou a qualidade ou cor do papel, a fonte OCR B poderá ser ilegível. Imprima uma amostra e certifique-se de que a fonte é legível, antes de imprimir grandes volumes.* 

# *Modo PS 3*

Estão incluídas dezassete fontes vectoriais. A saber: Courier, Courier Oblique, Courier Bold, Courier Bold Oblique, Helvetica, Helvetica Oblique, Helvetica Bold, Helvetica Bold Oblique, Helvetica Narrow, Helvetica Narrow Oblique, Helvetica Narrow Bold, Helvetica Narrow Bold Oblique, Times Roman, Times Italic, Times Bold, Times Bold Italic e Symbol.

# *Modo PCL6*

Para informações sobre os conjuntos de símbolos, consulte ["No modo PCL6" na página 33](#page-32-1).

*Fonte vectorial*

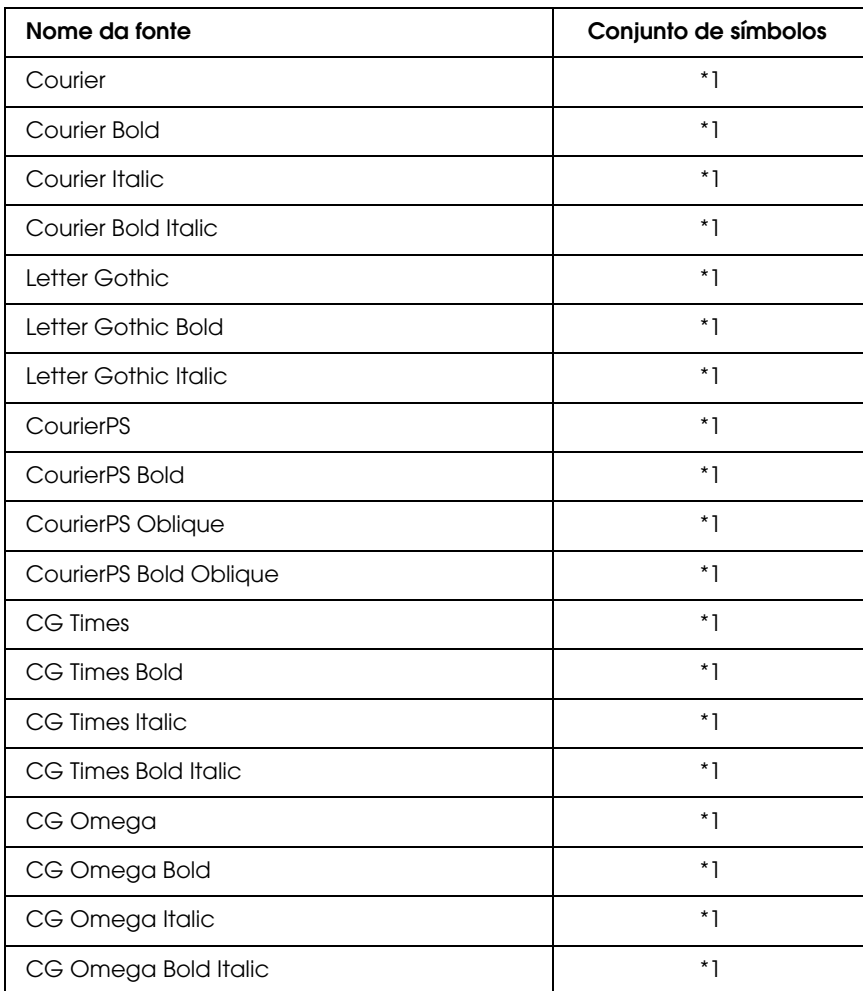

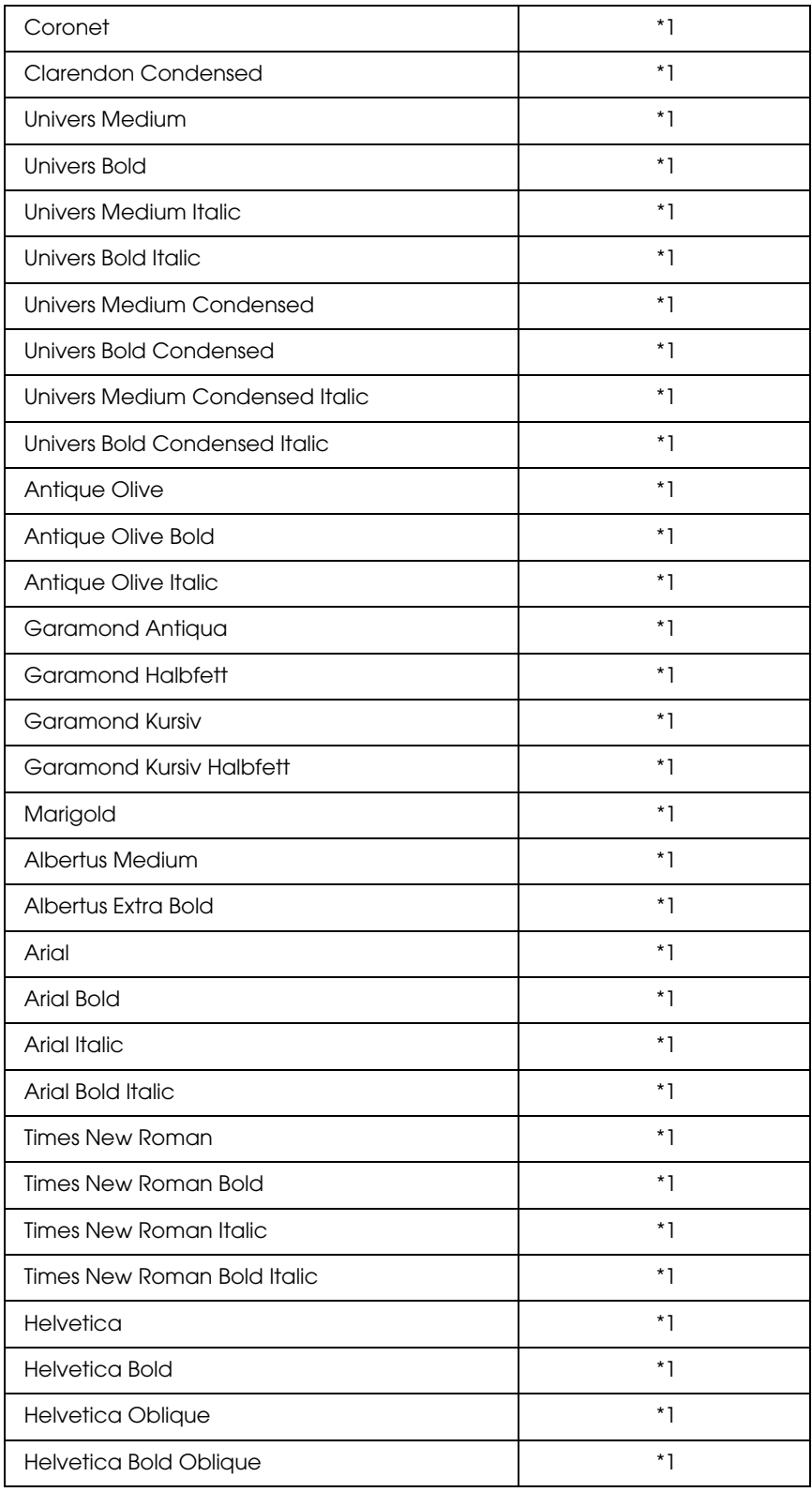

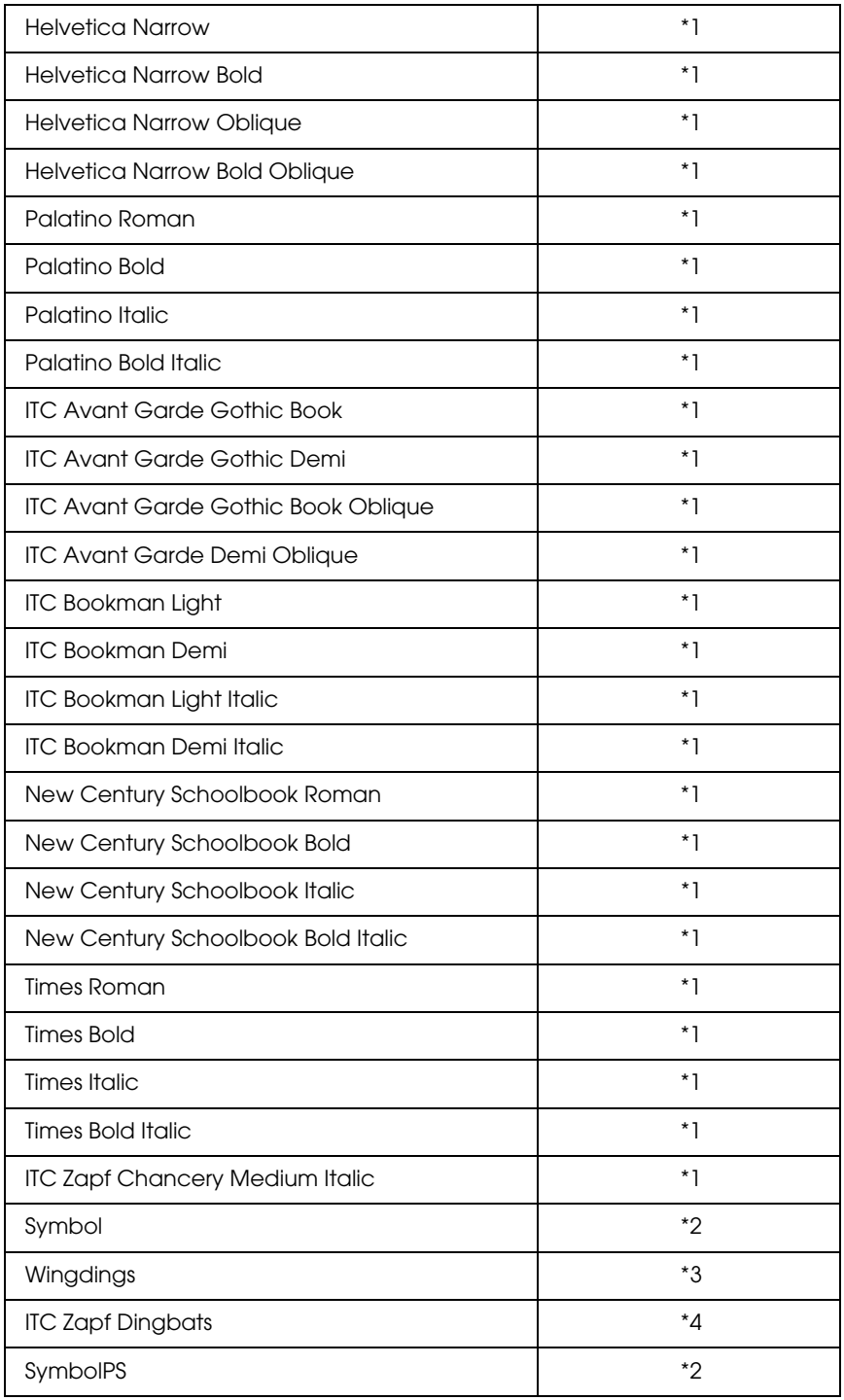

# *Fonte bitmap*

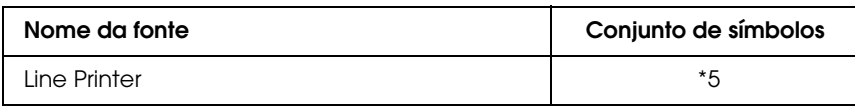

## *Imprimir amostras de fontes*

Pode imprimir amostras das fontes disponíveis em cada um dos modos utilizando o menu Informações do painel de controlo. Para imprimir amostras das fontes, execute as operações apresentadas em seguida.

- 1. Certifique-se de que a impressora tem papel.
- 2. Certifique-se de que é apresentada a indicação Operacional ou Repouso no visor LCD e, em seguida, pressione o botão **Validar**.
- 3. Pressione o botão de seta para **▼ baixo** para seleccionar a amostra de fontes do modo apropriado.
- 4. Pressione o botão **validar** para imprimir a folha de amostra de fontes seleccionada.

# <span id="page-24-0"></span>*Adicionar mais fontes*

Pode adicionar uma grande variedade de fontes ao computador. A maior parte dos pacotes de fontes incluem um programa de instalação para este fim.

Para obter instruções de instalação das fontes, consulte a documentação do computador.

# <span id="page-24-1"></span>*Seleccionar fontes*

Sempre que possível, seleccione as fontes na aplicação. Para obter instruções, consulte a documentação do software.

Se enviar texto não formatado para a impressora directamente do DOS, ou se estiver a utilizar um pacote de software simples que não inclua selecção de fontes, pode seleccionar fontes utilizando os menus do painel de controlo da impressora quando estiver no modo de emulação PCL, ESC/P 2, FX ou I239X.

# <span id="page-24-2"></span>*Descarregar fontes*

As fontes que residem no disco do computador podem ser descarregadas, ou transferidas, para a impressora de modo a poderem ser impressas. As fontes descarregadas, também denominadas fontes lógicas, permanecem na memória da impressora até que esta seja desligada ou reinicializada. Se tenciona descarregar muitas fontes, certifique-se de que a impressora tem memória suficiente.

A maioria dos pacotes de fontes permite gerir as fontes de forma fácil, através de um programa de instalação próprio. Com este programa, pode descarregar as fontes automaticamente sempre que o computador é iniciado ou descarregar apenas as fontes necessárias para imprimir, no momento oportuno.

# <span id="page-25-0"></span>*EPSON Screen Fonts (apenas em Windows)*

#### *Nota:*

*Se a sua impressora for baseada num sistema anfitrião, as EPSON Screen Fonts não estão incluídas no CD-ROM de software, porque não pode utilizá-las com impressoras deste tipo.*

As EPSON Screen Fonts proporcionam 131 fontes lógicas.

## *Requisitos de sistema*

Para utilizar as EPSON Screen Fonts, o computador tem de obedecer aos seguintes requisitos:

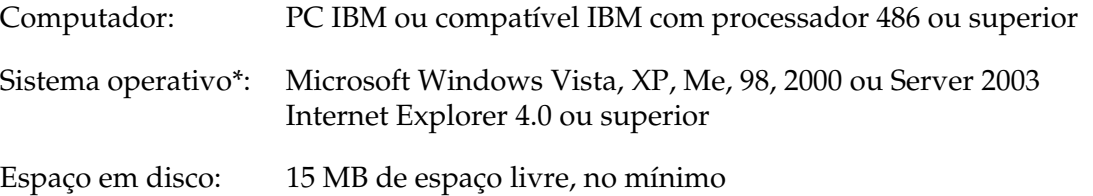

\* Quando utilizar EPSON Barcode Fonts, certifique-se de que o controlador de impressão é compatível com o sistema operativo do seu computador.

# *Instalar as EPSON Screen Fonts*

Para instalar as EPSON Screen Fonts, execute as operações apresentadas em seguida.

- 1. Certifique-se de que a impressora está desligada e de que o Windows está activo no computador.
- 2. Introduza o CD-ROM do software da impressora no respectivo leitor.

## *Nota:*

*Se o ecrã do programa de instalação Epson não aparecer automaticamente, faça clique em Iniciar e, em seguida, faça clique em Computador (Windows Vista) ou no ícone O meu computador situado no ambiente de trabalho (Windows XP, Me, 98, 2000 ou Server 2003). Faça clique com o botão direito do rato no ícone do CD-ROM, seleccione Abrir no menu que aparece e, em seguida, faça duplo clique em EPSetup.exe.*

3. Se aparecer a janela de selecção do idioma, seleccione a língua pretendida.

- 4. Se aparecer a janela de selecção de opções, faça clique em **Instalação do Utilizador**.
- 5. Quando o programa de instalação EPSON for apresentado, clique em **Instalação Personalizada**.
- 6. Faça clique em **EPSON Screen Fonts**. Depois, siga as instruções apresentadas no ecrã.
- 7. Quando o processo de instalação estiver concluído, faça clique em **Sair**.

As EPSON Screen Fonts estão instaladas no computador.

# <span id="page-27-0"></span>*Conjuntos de Símbolos*

# <span id="page-27-1"></span>*Introdução aos conjuntos de símbolos*

A impressora pode aceder a vários conjuntos de símbolos. Muitos destes conjuntos são diferentes apenas no que diz respeito aos caracteres específicos de cada língua.

#### *Nota:*

*A maioria dos produtos de software gere as fontes e os símbolos automaticamente. É provável que nunca tenha de ajustar as definições da impressora. No entanto, se estiver a escrever os seus próprios programas de controlo da impressora, ou se estiver a utilizar software mais antigo que não controle as fontes, consulte as secções apresentadas em seguida para obter informações sobre os conjuntos de símbolos.*

Quando estiver a decidir qual a fonte que pretende utilizar, deve ter em mente o conjunto de símbolos que vai ser combinado com essa fonte. Os conjuntos de símbolos disponíveis variam consoante o modo de emulação utilizado e a fonte escolhida.

# <span id="page-27-2"></span>*No modo PCL5*

Os seguintes conjuntos de símbolos estão disponíveis no modo de emulação PCL5.

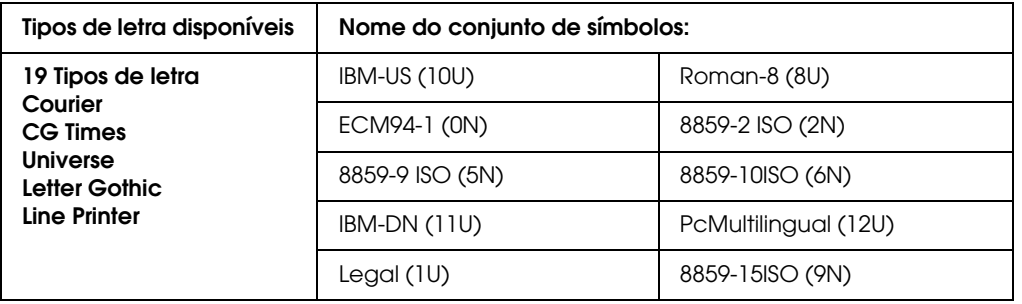

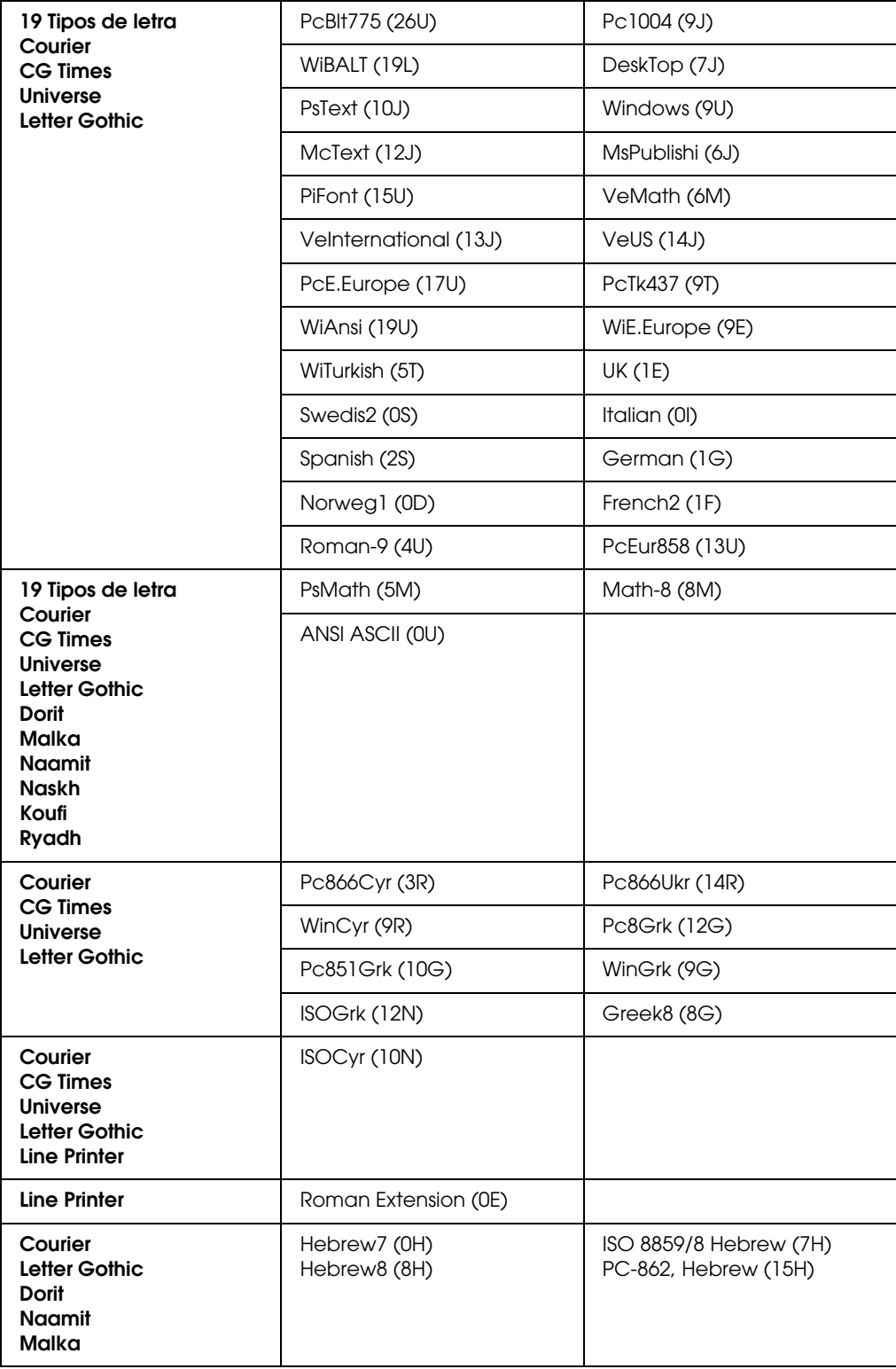

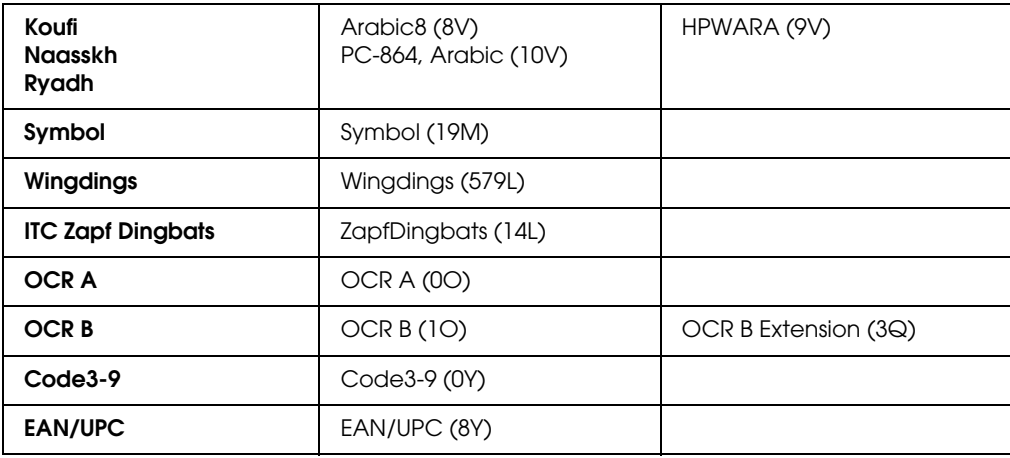

Os 19 tipos de letra referem-se aos abaixo indicados:

CG Omega Coronet Clarendon Condensed Univers Condensed Antique Olive Garamond Marigold Albertus Arial Times New Helvetica Helvetica Narrow Palatino ITC Avant Garde Gothic ITC Bookman New Century Schoolbook Times ITC Zapf Chancery Medium Italic CourierPS

# <span id="page-30-0"></span>*Nos modos ESC/P 2 ou FX*

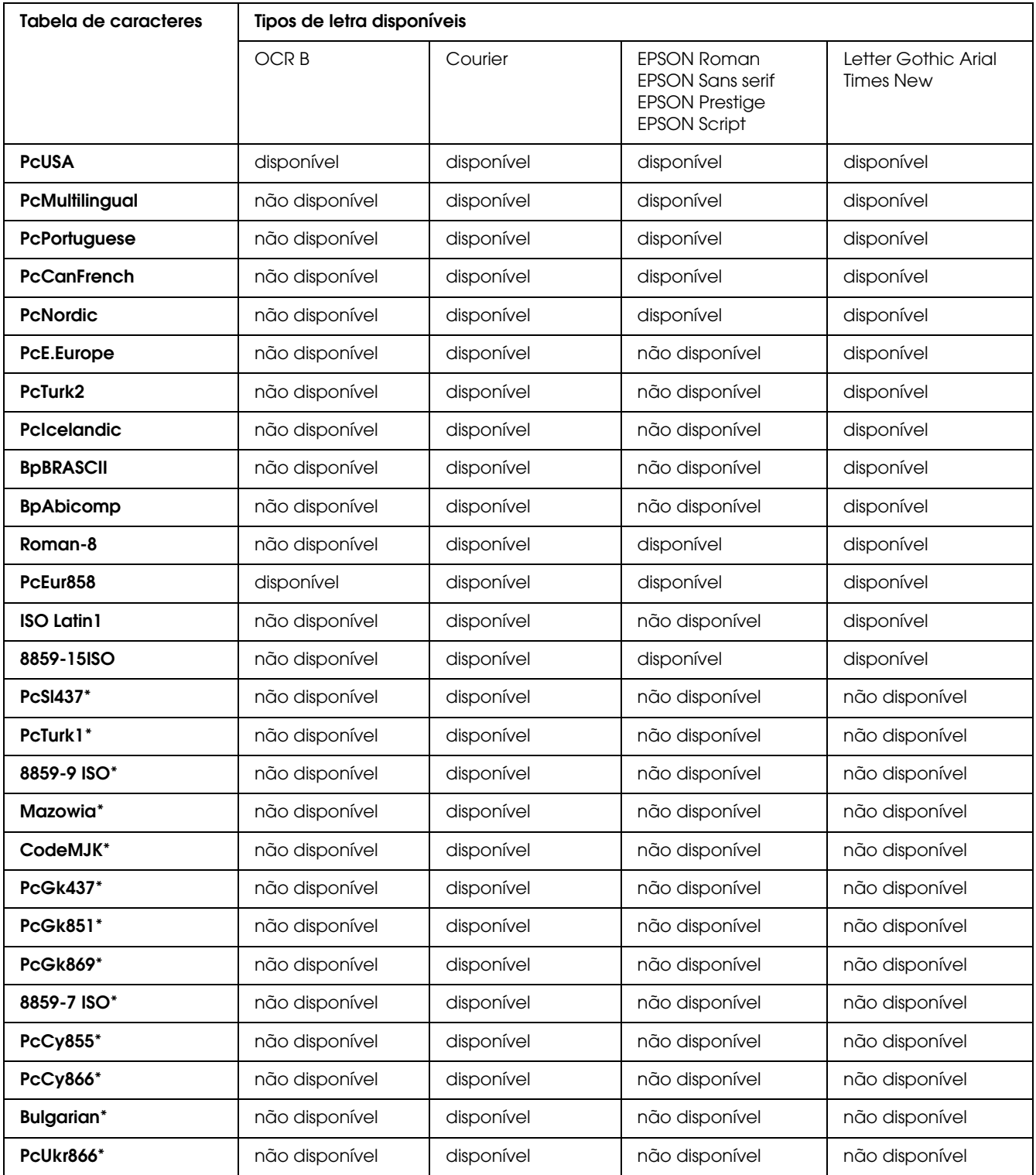

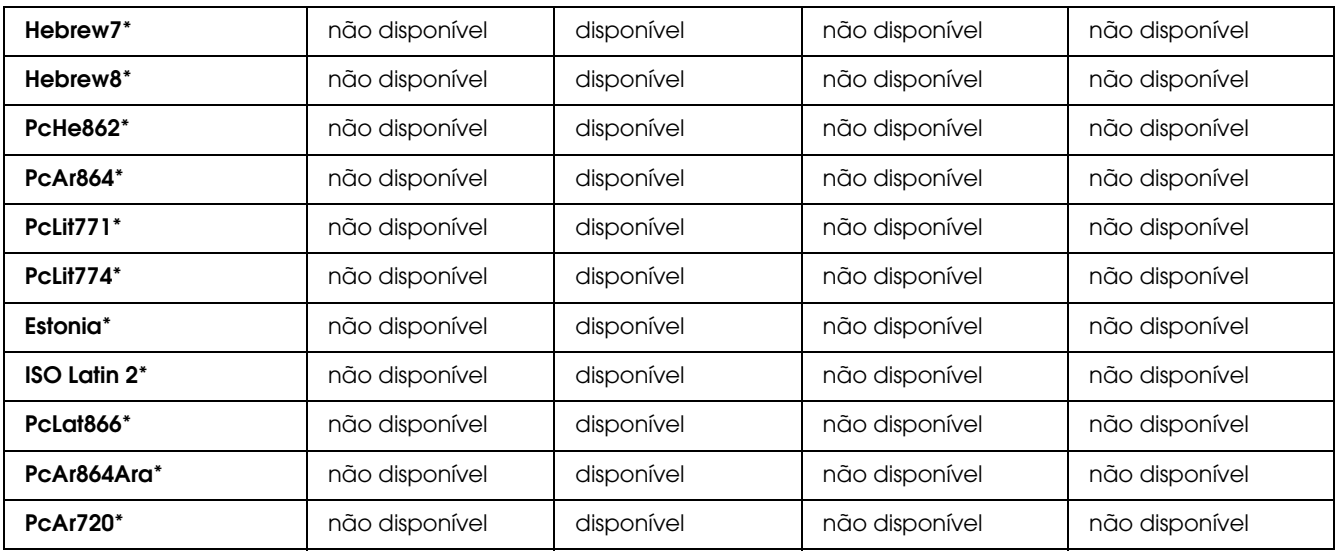

\* Disponível apenas no modo ESC/P2

Times New é um tipo de letra compatível com RomanT.

Letter Gothic é um tipo de letra compatível com OratorS.

Arial é um tipo de letra compatível com SansH.

#### *Conjuntos de caracteres internacionais*

Pode seleccionar um dos seguintes conjuntos de caracteres internacionais utilizando o comando ESC R:

Conjuntos de caracteres: EUA, França, Alemanha, Reino Unido, Japão, Dinamarca1, Dinamarca2, Suécia, Itália, Espanha1, Espanha2, Noruega, Am.Latina, Coreia\*, Legal\*

\* Disponível apenas para o modo de emulação ESC/P 2

# *Caracteres disponíveis com o comando ESC (^*

Para imprimir os caracteres indicados na tabela apresentada em seguida, utilize o comando ESC (^.

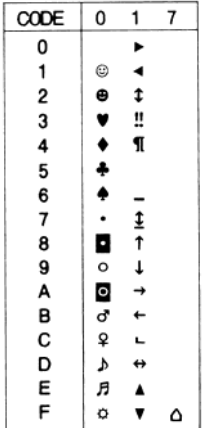

# <span id="page-32-0"></span>*No modo de emulação I239X*

Os conjuntos de símbolos disponíveis no modo I239X são o PcUSA, PcMultilingual, PcEur858, PcPortuguese, PcCanFrench e o PcNordic. Consulte ["Nos modos ESC/P 2 ou FX" na página 31.](#page-30-0)

As fontes disponíveis são EPSON Sans Serif, Courier, EPSON Prestige, EPSON Gothic, EPSON Presentor, EPSON Orator e EPSON Script.

# <span id="page-32-1"></span>*No modo PCL6*

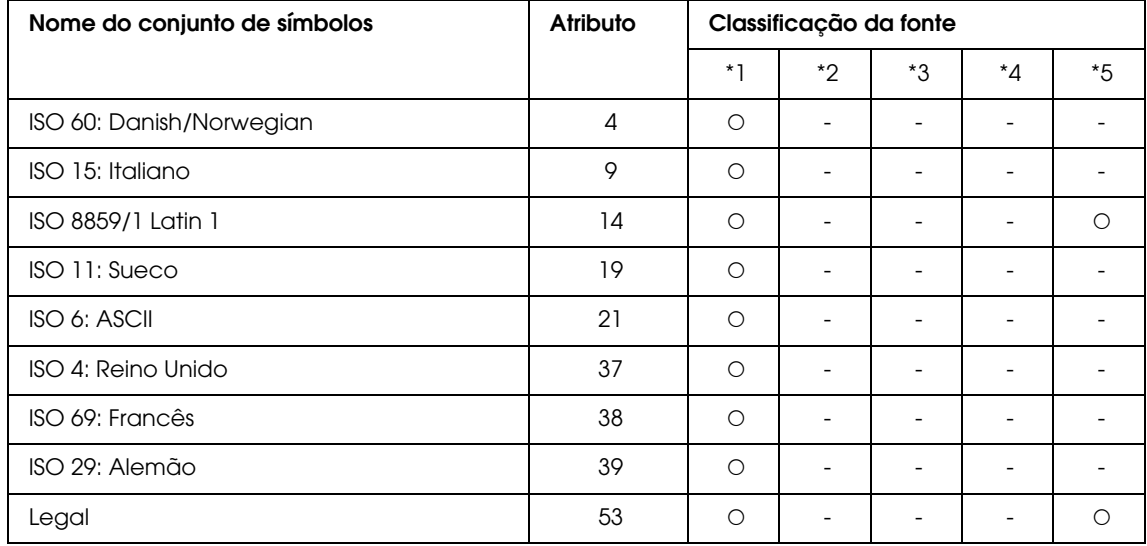

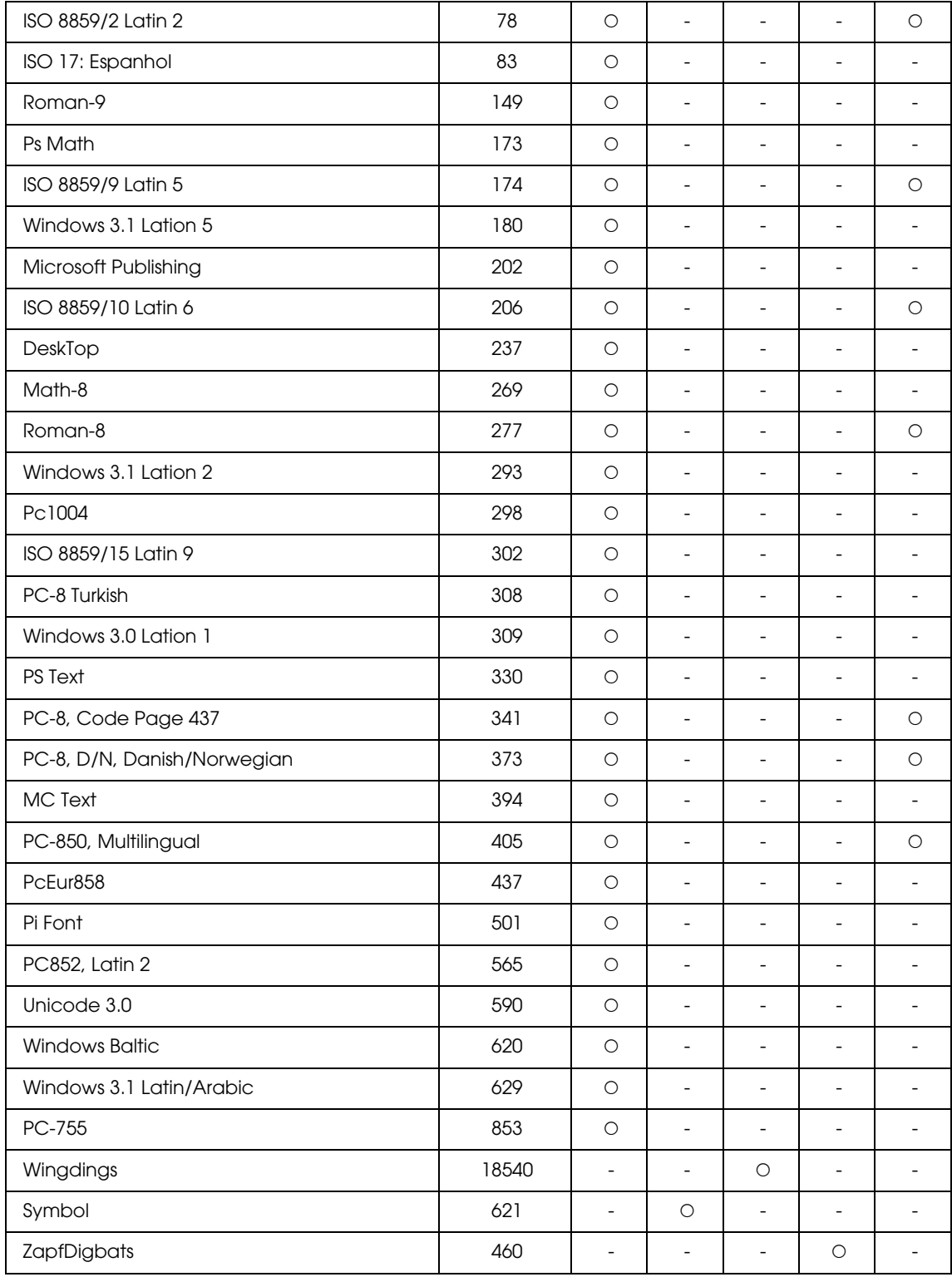